# **Accessing Agenda Online**

To access the Agenda Online portal, enter or copy the following URL on the subject line in your browser: <https://boccmeetings.jocogov.org/onbaseagendaonline>

The following webpage should display in your browser.

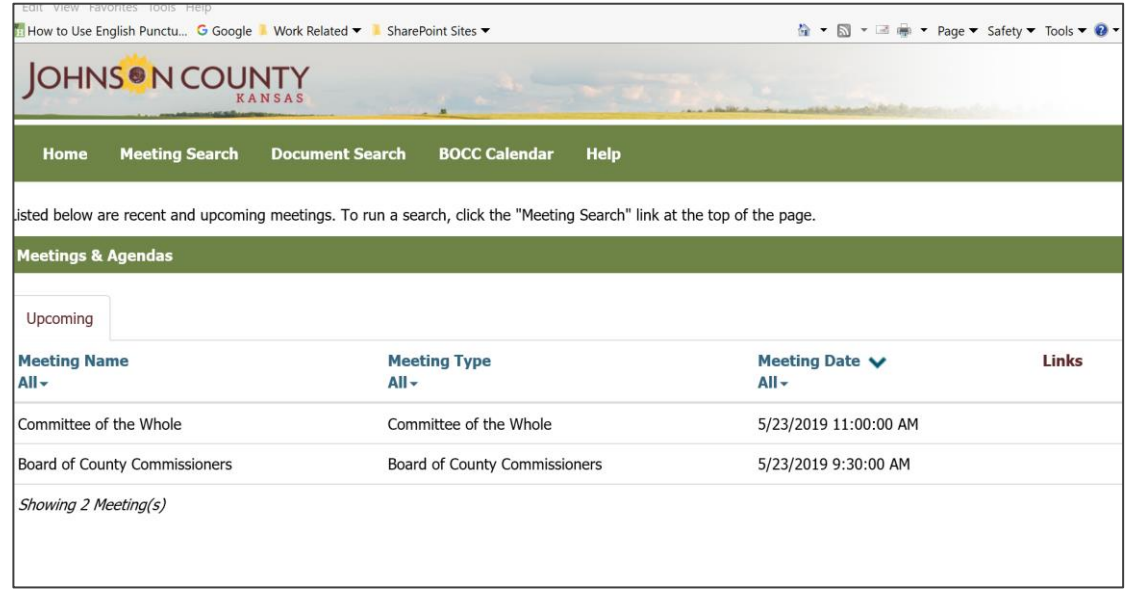

If your screen is minimized, the meetings and published documents display in a condensed view.

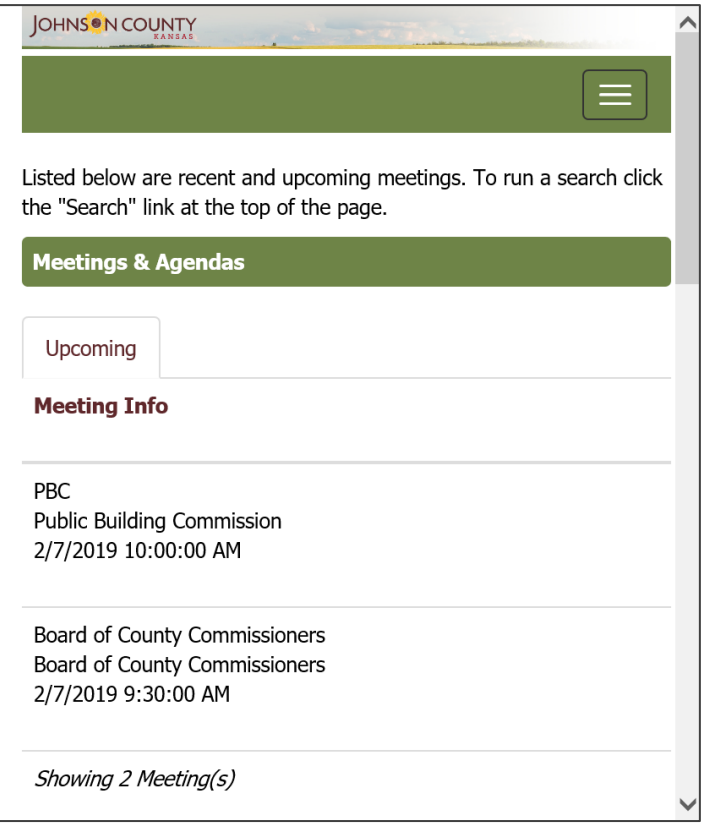

### **Viewing Meetings in Agenda Online**

The Agenda Online portal provides the ability to view a list of meetings and perform a full-text search of all meetings and meeting documents.

A list of meetings is displayed in the Upcoming or Recent Tab as shown below. There is a limit to the number of meetings that are displayed.

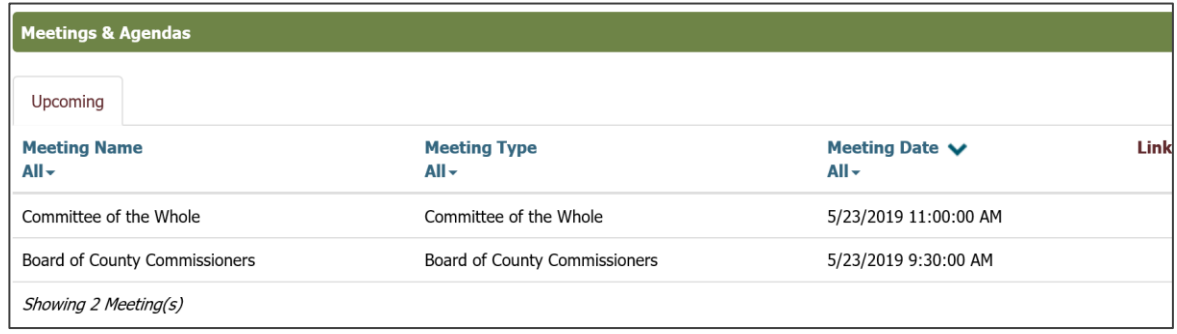

## **Filtering and Sorting Meetings**

Meetings can be displayed by either Meeting Name, Meeting Type or Meeting Date.

To select a particular Meeting Name, click on the drop-down arrow next to the word All. When the **All** drop-down list is selected, a list of all Meeting Names will appear.

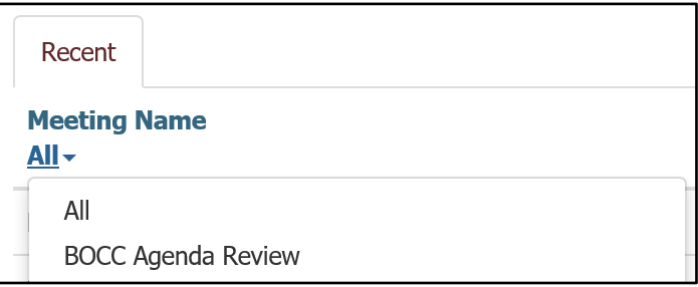

Select the Meeting Name that you would like to see information for. A list of all meetings that have that meeting name will now appear.

You can sort the list of Meeting Names. Click on the word **Meeting Name** and a dropdown arrow will appear. Click on the arrow to sort the Meeting Names in either ascending or descending order.

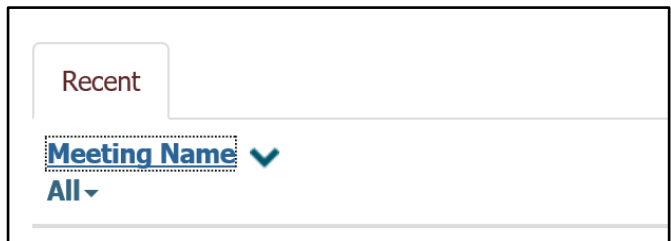

Selection and sorting of Meeting Types and Meeting Dates work the same as the Meeting Name.

Press **F5** to refresh selection criteria or results.

### **Viewing Meeting Documents**

If documents such as an agenda or minutes have been published for a meeting, they will appear to the right of the meeting date in the form of links and PDF icons.

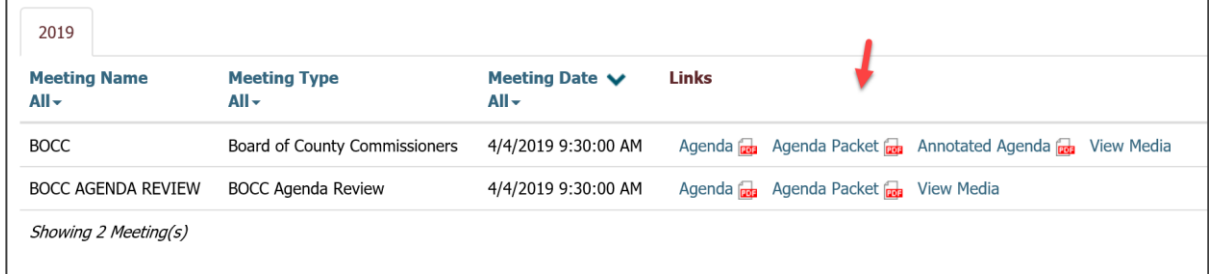

To view a desired document, click on the document link or PDF icon. Your desired document should now open.

If more than one meeting document is available for a particular meeting, buttons in the upper-left corner of the selected document will allow you to toggle between all meeting documents.

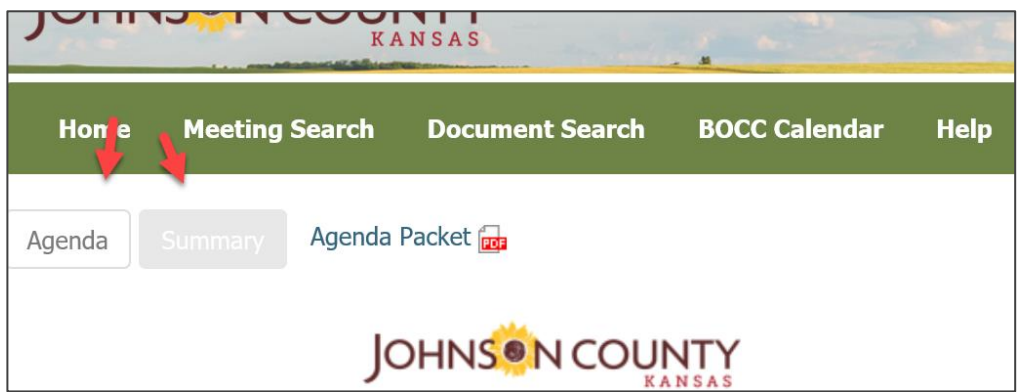

When you are in the **Agenda** view, you can select any item in the document to view details for the item. If an item contains supporting documents, all available documents are listed along with a link to the document.

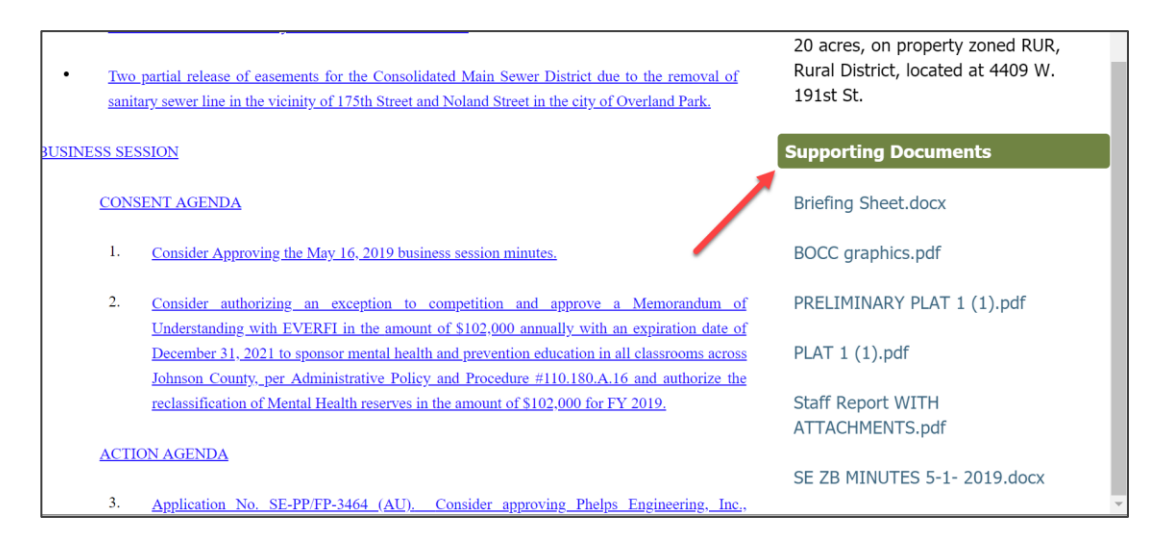

When you are in the **Minutes** view, select any item in the document to view details for the item. If motions, votes, minutes, actions or notes have been recorded during the meeting, the results display both in the item tree and the item details.

![](_page_3_Picture_393.jpeg)

# **Viewing Video**

If the meeting has a media file associated with it, you can view the video either live or on demand mode.

**Note:** All video playback is through the JW Player. In order to view videos using JW Player in non-iOS and Android operating systems, you must have installed Adobe® Flash. If Flash has not been installed, a message displays indicating that you must install Flash before you can view the video. The JW Player does not work on older iPhone IOS versions. Upgrade to a newer version of IOS if the video doesn't play.

The live media stream is indicated on the main meeting screen with a **Live Media** link to the streaming media.

![](_page_4_Picture_293.jpeg)

Video on demand is indicated on the main meeting screen with a **View Media** link to the recorded and published video.

![](_page_4_Picture_294.jpeg)

When you select the link for either live video or video on demand, the document screen displays with the video playing on the screen. If the video is streaming live, you will see **Live** in the lower- left corner of the player.

**Note:** The Samsung Tab S does not display **Live** on the video screen.

If you are viewing a meeting using a mobile device, you can hide the media screen by tapping the **Hide Media** tab under the screen. You can view the media screen again by tapping the **Show Media** tab.

If Closed Captioning is enabled on the encoder, the Closed Caption button is displayed. You can toggle the captions on or off by clicking the button.

### **JumpingtoEventPoints inthe MediaFile**

**Note:** This is available only for video-on-demand playback.

An event point is a marker in the media file. These event points are added to various places in the meeting file which allows you to jump to the marker when you select a link to an agenda section or item in the media file.

The video will continue to play if there is no event point for an agenda item.

#### **Searching for Meetings and Meeting Documents**

The OnBase Agenda Online portal provides the ability to search for meetings and meeting documents. You can perform a full text search to find meetings and documents that contain specific text, or you can search for meetings by a specifying a period of time in which to search for meetings.

#### **Searching for Meetings by Date Range**

To search for meetings using a date range:

1. Click the **Meetings Search** link in the Navigation bar.

![](_page_5_Picture_9.jpeg)

The **Meeting Search** page will now display.

![](_page_5_Picture_300.jpeg)

2. Select a meeting types from the **Meeting Type** drop-down. You can select

a specific meeting type or Check All for all meeting types.

![](_page_6_Picture_226.jpeg)

If you select more than one meeting type, the meeting types you selected display in the **Meeting Type** field.

If you select the Check All option to search all meeting types, the number of options available displays in the **Meeting Type** field.

3. Select a date range from the Date Range drop-down.

![](_page_6_Picture_227.jpeg)

If you select **Custom Date Range**, you can either type the dates into the date range fields or select the date range directly from a calendar.

![](_page_6_Picture_228.jpeg)

4. Click **Search**. The meetings that met your search criteria display in the lower half of the screen.

![](_page_7_Picture_137.jpeg)

Depending on the options set by the OnBase System Administrator, you may see any of the following in the Meeting Search Results area:

- The search results may display in Upcoming or Recent tabs, or in a tab by a specific year.
- If a search limit has been set, a message displays indicating that the search limit has been reached. To view more search results, you must refine your search limit.

#### **Searching for Meetings and Meeting Documents Using Search Text**

To search for meetings and meeting documents using search text:

1. Click the **Meetings Search** link in the Navigation bar.

![](_page_8_Picture_3.jpeg)

The **Meeting Search** page will display.

![](_page_8_Picture_194.jpeg)

2. Type the text you want to search in the **Search Text** field. The text must contain 3 or more characters. If you enter a value that does not meet the criteria, an error message will displays.

![](_page_8_Picture_195.jpeg)

3. Select a meeting type from the **Meeting Type** field and a date range from the

**Date Range** field to narrow your search.

4. Click **Search**. The meetings and/or meeting documents that meet the search criteria display in the lower half of the screen.

![](_page_9_Picture_208.jpeg)

Note the following:

- Meeting types that match the search text criteria display with any documents listed that have been published for the meeting.
- If an agenda item meets the search text criteria, it displays under the meeting type.
- Supporting documents that meet the criteria display either under the meeting name or are indented and display under the item name for which they were added.